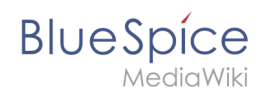

# **PHP Warnings (XAMPP)**

**[Revision as of 10:06, 9 March 2022](https://en.wiki.bluespice.com/w/index.php?title=Setup:Installation_Guide/System_Preparation/Windows/PHP_Manager&oldid=2520) [\(view source\)](https://en.wiki.bluespice.com/w/index.php?title=Setup:Installation_Guide/System_Preparation/Windows/PHP_Manager&action=edit&oldid=2520)** hw>Bhofmann No edit summary [Newer edit →](https://en.wiki.bluespice.com/w/index.php?title=Setup:Installation_Guide/System_Preparation/Windows/PHP_Manager&diff=next&oldid=2520)

(No difference)

## Revision as of 10:06, 9 March 2022

### **Contents**

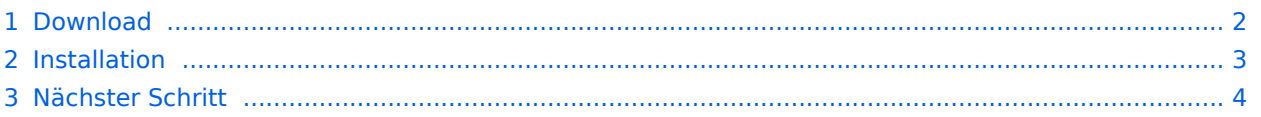

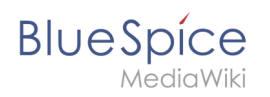

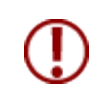

**PHP Manager bindet auf komfortable Weise PHP in Ihre IIS-Installation ein. Die hier aufgeführten Schritte sind zwingend erforderlich.**

# <span id="page-1-0"></span>Download

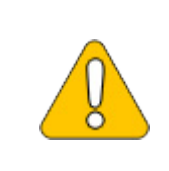

**Der Inhalt dieses Abschnitts verweist auf externe Quellen und ist zum Zeitpunkt der Erstellung dieser Dokumentation aktuell. Wir können nicht garantieren, wie lange diese Quellen in Ihrer Form so Bestand haben. Informieren Sie uns gerne, wenn Sie hier Abweichungen feststellen.**

Öffnen Sie die [offizielle Webseite auf iis.net](https://www.iis.net/downloads/community/2018/05/php-manager-150-for-iis-10) (1) und klicken Sie auf "Download this extension" (2).

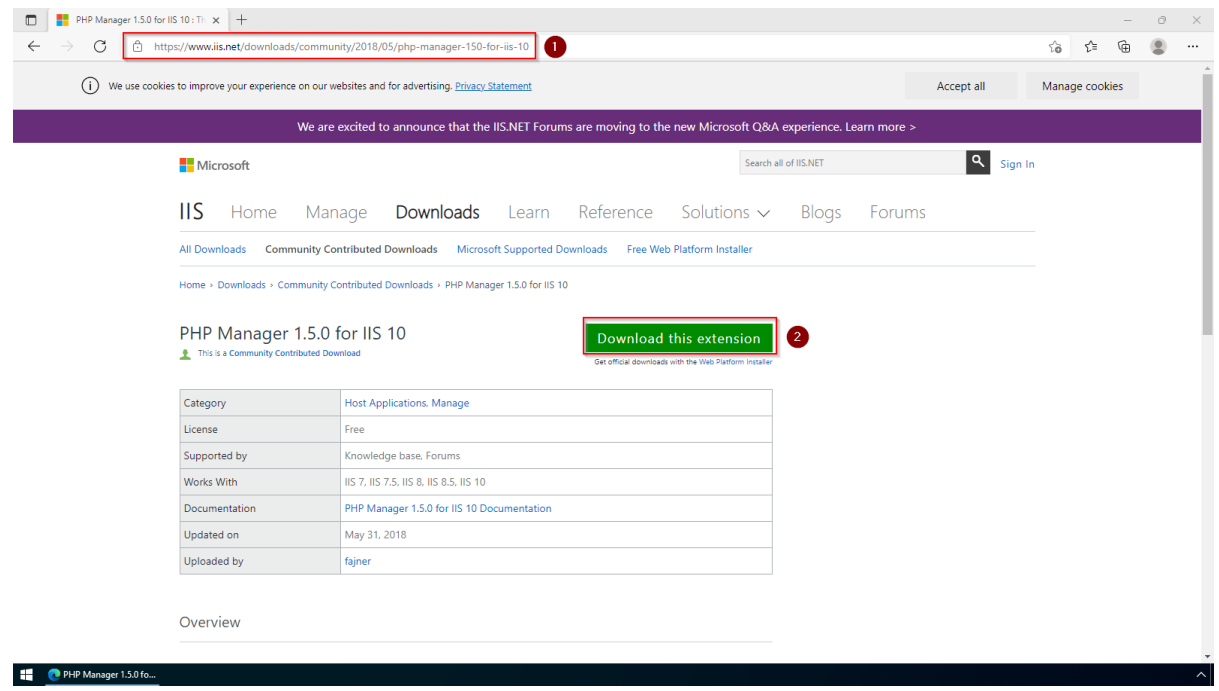

Den folgenden Dialog bestätigen Sie mit "OK":

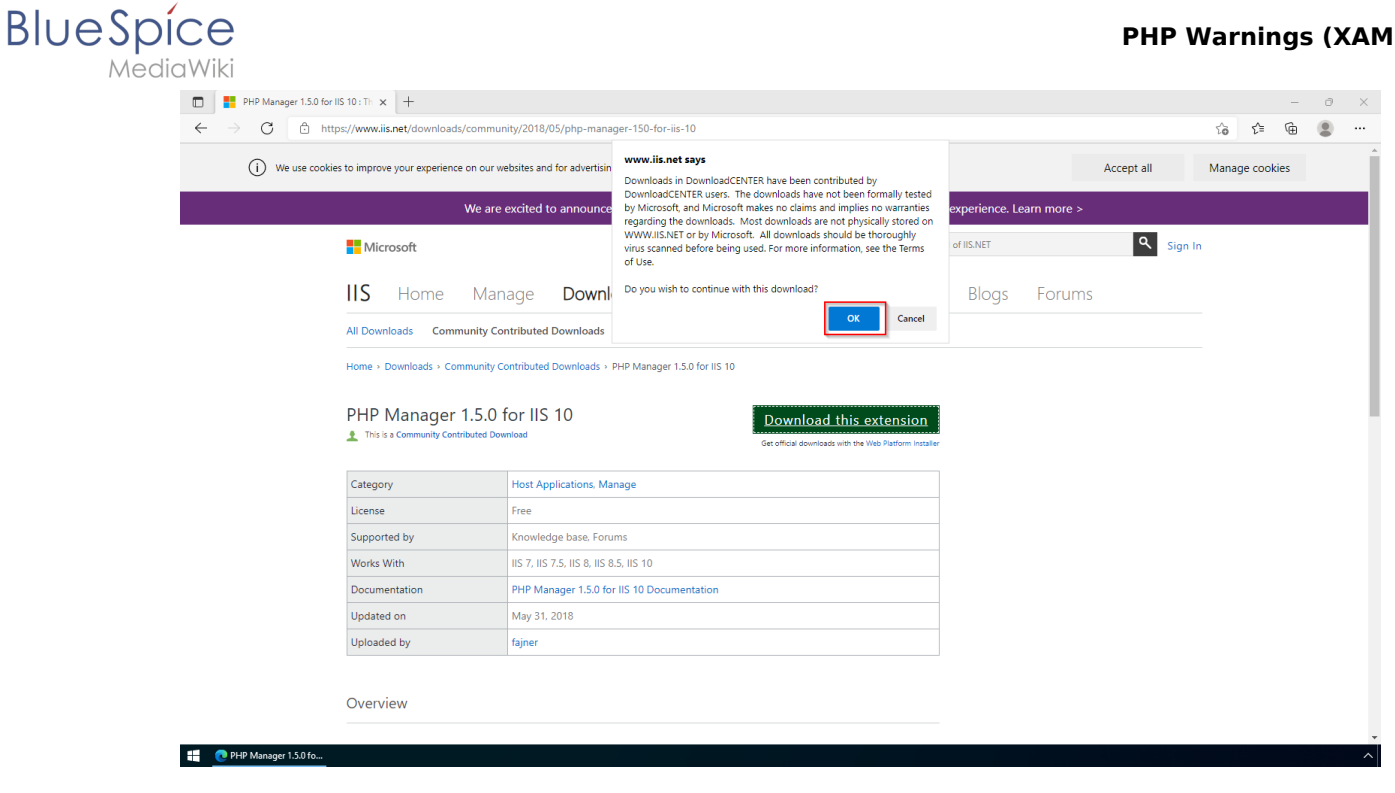

Folgen Sie den weiteren Anweisungen Ihres Browsers zum Download.

#### <span id="page-2-0"></span>Installation

Öffnen Sie die soeben heruntergeladene Installationsdatei.

Starten Sie die Installation durch Klick auf "Next >":

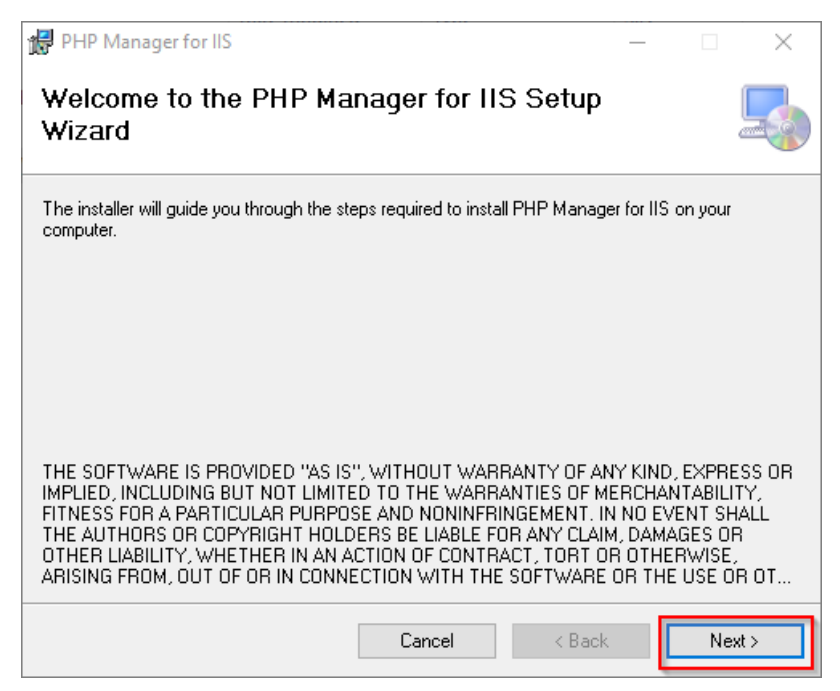

Bestätigen Sie die Lizenz (1) und klicken Sie auf "Next >" (2):

#### **PHP Warnings (XAMPP)**

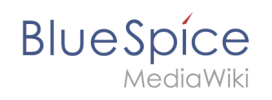

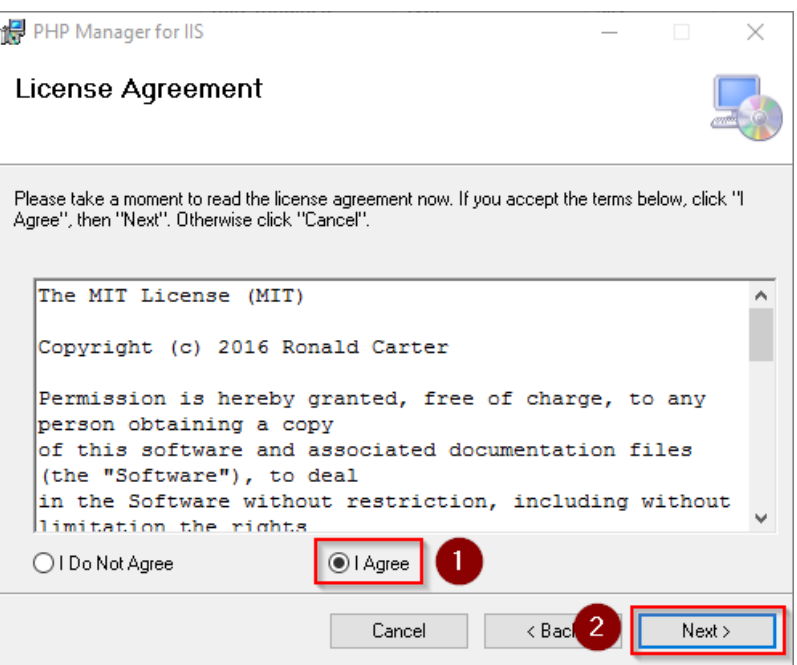

Die Installation wird jetzt durchgeführt. Das Setup-Programm können Sie nach Abschluss beenden:

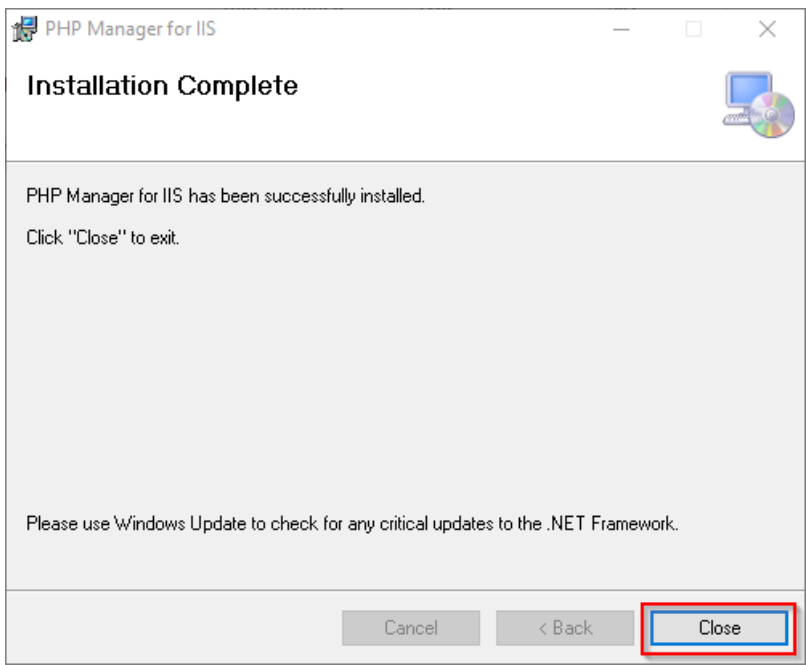

### <span id="page-3-0"></span>Nächster Schritt

Haben Sie alle vorgenannten Schritte erfolgreich abgeschlossen, so gehen Sie zum nächsten Schritt [PHP.](https://en.wiki.bluespice.com/wiki/Setup:Installation_Guide/System_Preparation/Windows/PHP)